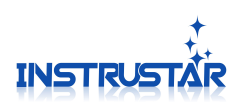

# **Digital Storage Oscilloscope (Simplified Version)**

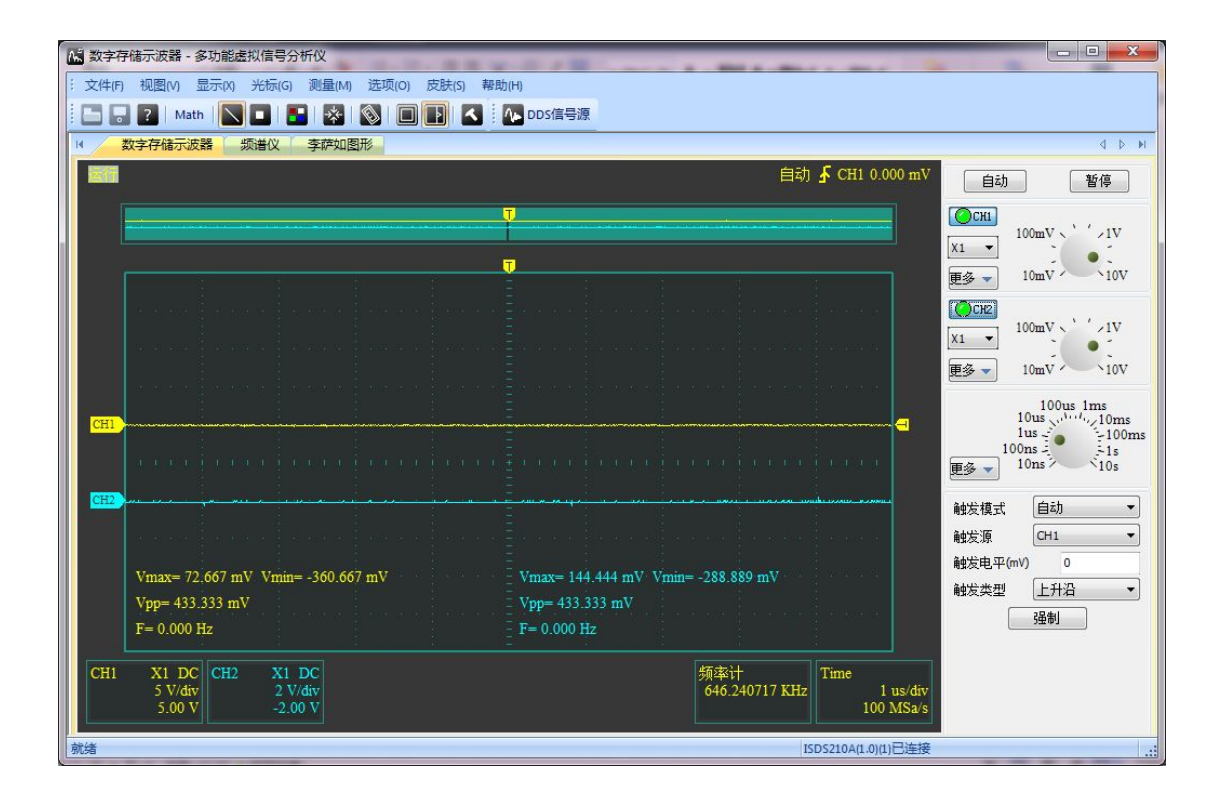

# InstruStar Electronic Technology

# 2015-8-1

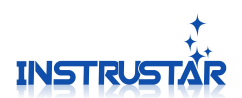

# **contents**

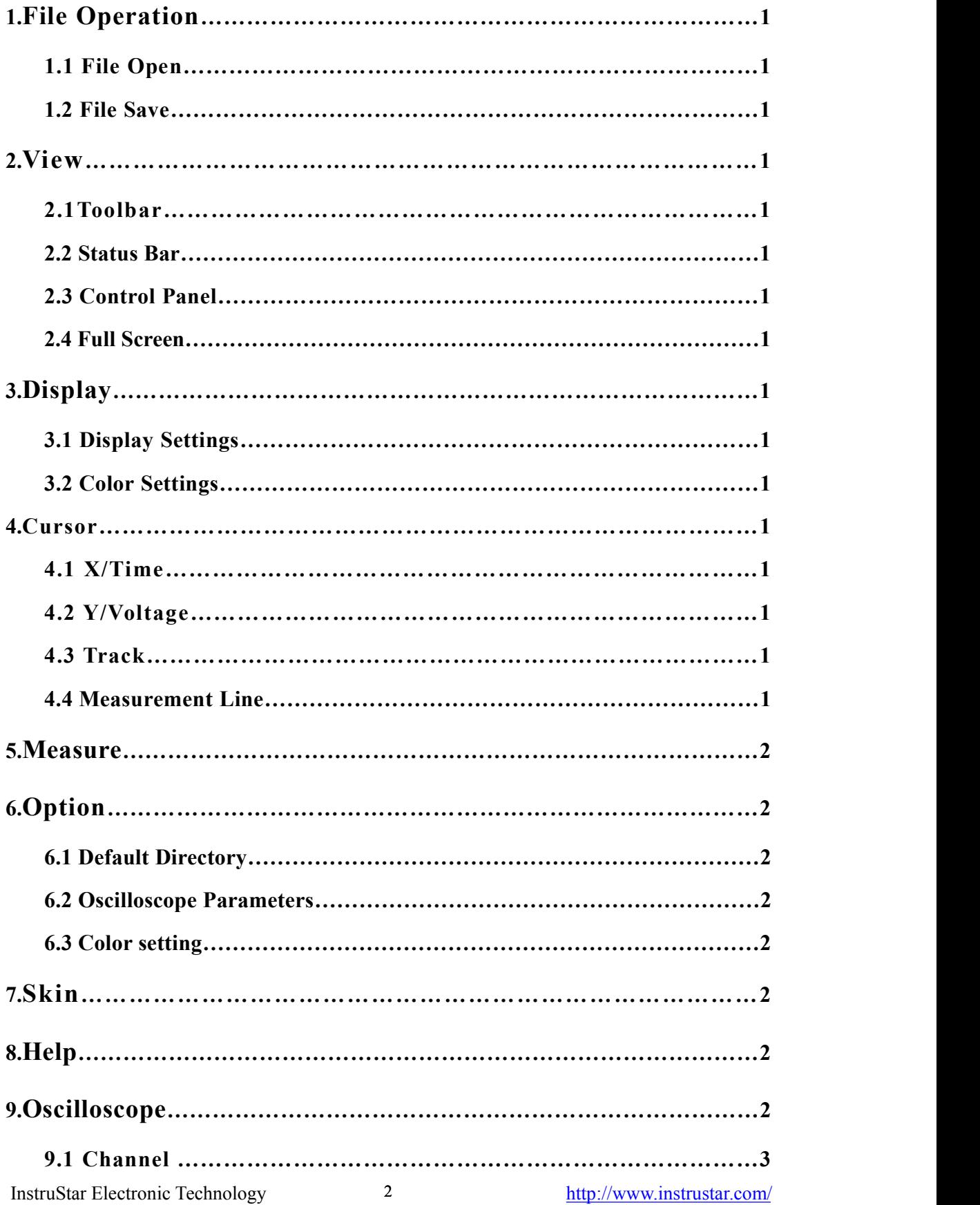

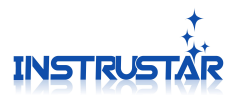

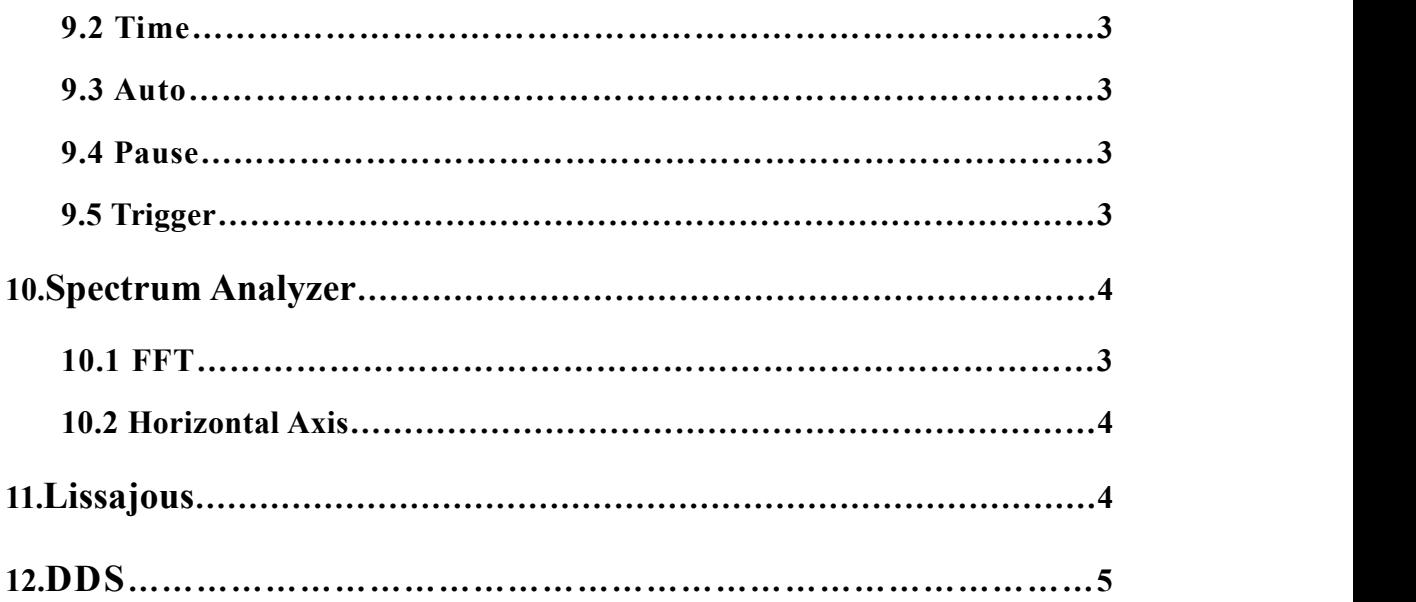

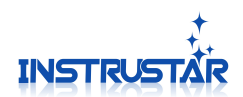

# **PC SYSTEM REQUIREMENTS**

- Windows XP,Win7,Win8,Win10
- Pentium or higer processor
- USB2.0 High speed port.
- 512MB RAM
- 1GB hard disk space

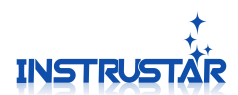

# **1.File Operation**

# **1.1 File Open**

Non operation state of the oscilloscope, you can use the menu to "open" or  $\Box$  icon to open the CSV and OSC format file.

# **1.2 File Save**

Using Menu "save" or  $\boxed{\bullet}$  icon, to save the wave as a CSV or BMP format file.

# **2.View**

# **2.1 Toolbar**

Hide and display the corresponding toolbar.

# **2.2 Status Bar**

Hide and display status bar.

# **2.3 Control Panel**

Hide and display control panel for the right side of the waveform.

# **2.4 Full Screen**

Full screen display waveform interface.

# **3.Display**

# **3.1 Display Settings**

"Vectors" Display waveform in the form of vector connection. "Dots" Display waveform in the form of points.

# **3.2 Color Settings**

Set the color of the interface and the waveform.

# **4.Cursor**

Supports 3 forms of cursor measurement function "X/Time", "Y/Voltage" and "Track".

# **4.1 X/Time**

The "X/Time" mode, the horizontal direction of the 2 measuring lines, respectively measure the corresponding line position and vertical value; and the difference between the horizontal direction of the 2 lines.

# **4.2 Y/Voltage**

The "Y/Voltage" mode, the vertical direction of the 2 measurement lines, respectively measure the corresponding line position of the vertical direction of the value; as wellas the vertical direction of the difference between the 2 lines.

# **4.3 Track**

The "Track" model, based on the "X/Time" model, provides a tracking line corresponding to the vertical direction values.

# **4.4 Measurement Line**

Measurement line is divided into "selected" and "non selected" state.The "selected" state of the line, will be displayed on both sides of the white tips. Press the left mouse button to move the "selected" state of the measurement line.In the measurement line, click the left mouse button, you can switch between the "selected" and "non selected" state.Move a measurement line at the same

InstruStar Electronic Technology 1 <http://www.instrustar.com/>

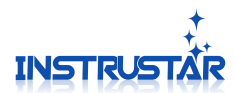

time, press "Shift" to move another measurement line at the same time.The keyboard "C" can quickly switch the Cur1 "check" and "non selected" state. The keyboard "Shift+C" can quickly switch the Cur2 "check" and "non selected" state. Rolling the mouse wheel can be fine tuned line.

# **5.Measure**

Set the measurement parameters of the waveform and FFT.

# **6.Option**

# **6.1 Default Directory**

Set file to save the default directory.

# **6.2 Oscilloscope parameters**

Set the parameters of the oscilloscope algorithm, not recommended to adjust.

# **6.3 Color setting**

Set the color of the interface and the waveform.

# **7.Skin**

The main color setting interface.

# **8.Help**

# **8.1 About**

Display software information dialog.

# **8.2 Update**

Open the software download site, you can choose to download the latest version of the software.

# **9.Oscilloscope**

After connecting the device to the computer, the software  $\sqrt{\mu_{\text{over}} - 10mV}$ will automatically detect and connect with the hardware. In the digital storage oscilloscope, the status bar will display the connected device model, and the corresponding channel button is also optional.

# **9.1 Channel**

Figure9.1, CH1 is the switch button for the channel; X1 drop-down selection box set the multiple of the probe; The right knob is used to adjust the vertical direction of the corresponding channel.

Click on the "more" button, which is shown in Figure 9.2. "AC/DC" set AC and DC coupling; "Invert"Invert wave; "Vertical offset" shows the offset of the 0 voltage relative to the center of the interface.

"Calibration"Calibration the offset and amplitude of the

waveform of oscilloscope. Amplitude calibration: for example, the input 3.0V, the measurement result is 3.2V, the results of the 3.0/3.2 fill in the range of calibration. Bias calibration (mV): for

InstruStar Electronic Technology 2 <http://www.instrustar.com/>

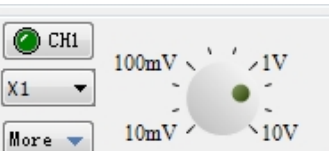

Figure 9.1 Channel panel

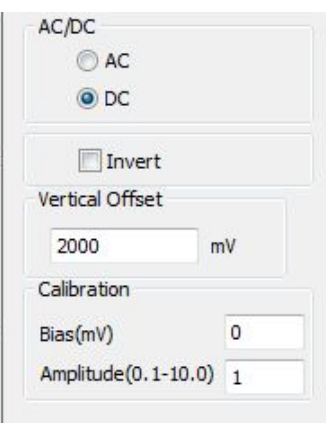

Figure 9.2 Channel More

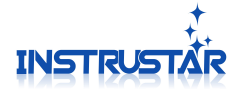

example, the input signal -1V to the 1V of the sine wave, the measurement results -0.9V to 1.1V, the bias -100 fill in the bias calibration.

# **9.2 Time**

Fime<br>Figure 9.3, on the right side of the knob to set the time base.<br> $\frac{100us \sin \theta}{\sin \theta}$ <br> $\frac{100us \sin \theta}{\sin \theta}$ <br> $\frac{100us \sin \theta}{\sin \theta}$ Click the "more" button, the pop-up 9.4. "Fixed sample" to specify  $\sqrt{\frac{M_{\text{ore}}}{M_{\text{ore}}}}$  10ns the sample for oscilloscope data acquisition, not affected by the

time adjustment."Auto interpolation" when the frequency of the high frequency of the waveform, the waveform is not very smooth when it is

not very smooth, start the interpolation function, so that the waveform is more beautiful. "algorithm interpolation" is the interpolation algorithm to using.

### **9.3 Auto**

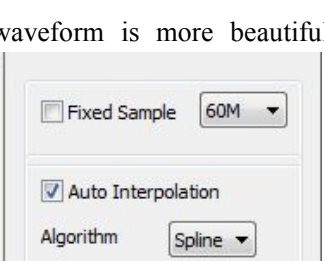

Figure 9.4 Time More

Click the Auto" button, you can start the oscilloscope automatic detection function. The oscilloscope will automatically  $\|\nabla$  Auto Interpolation detect the amplitude and frequency of the signal to be measured, **Algorithm** and the corresponding adjustment time and vertical scale.

Note that this feature will change the trigger mode to "auto", and adjust the trigger level according to the wave amplitude.

# **9.4 Pause**

Click the "Pause" button, you can pause the oscilloscope. If you choose a single trigger, the acquisition waveform is completed, it will automatically pause oscilloscope.

# **9.5 Trigger**

Trigger setting interface as shown in figure 9.5.

Note: the device is different, the trigger support is different, the actual display will be different from the interface in figure. If there is no option, the device does not support to change the function.

#### **Trigger Mode**:

"Auto", in accordance with the setting of the trigger condition detection, if the longer time is not triggered, it is collected once and displayed;

"Normal", has been detected to meet the trigger conditions of the waveform, collection and display;

"Single", detect the waveform to meet the trigger conditions, and pause.

#### **Trigger Source**:

"CH1", using the CH1 trigger point;

"CH2", using the CH2 trigger point。

### **Trigger Style**:

"None",For the hardware trigger, do not trigger direct acquisition. For the software trigger, the data acquisition is directly displayed, not to do any triggers;;

"Rise Edge",Detected rising edge and higher than the trigger level will trigger;

"Fall Edge",Detected falling edge and below the trigger level;

"Edge",Meet the above "Rise Edge" or "Fall Edge" situation to trigger;

"Positive Pulse $(\ge)$ ", the positive pulse is greater than the width of the "pulse up" to trigger;

InstruStar Electronic Technology 3 <http://www.instrustar.com/>

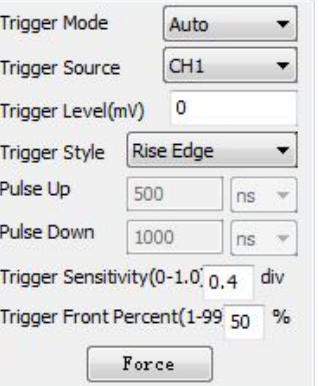

Figure 9.5 Trigger Setting

# Figure 9.3 Time

o

 $-100ms$ <br> $-1s$ 

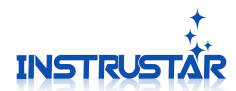

"Positive Pulse $(\leq)$ ", the positive pulse is less than the width of the "pulse down" to trigger;

"Positive Pulse( $\langle \rangle$ ", the positive pulse width is between the "pulse down" and "pulse up" to trigger;

"Negative Pulse(>)",the negative pulse is greater than the width of the "pulse up" to trigger;

"Negative Pulse(<)",,the negative pulse is less than the width of the "pulse down" to trigger;

"Negative Pulse( $\langle \rangle$ )", the negative pulse width is between the "pulse down" and "pulse up" to trigger;

# **Trigger Sensitivity:**  $\qquad \qquad \blacksquare$

When setting the detection trigger, the use of the  $\frac{1}{2}$  Source  $\frac{C-H1}{C}$  Length 131072 sensitivity to eliminate interference.

# **Trigger Front Percent**:

Set the length of the acquisition before the acquisition of<br>Referent Value the entire length of the acquisition.

# **Force**:

Force oscilloscope trigger once, and display waveform. 1 V/Grid

# **10.Spectrum Analyzer**

Click the "spectrum analyzer" tab, open the spectrum instrument waveform display interface. support analysis of 2 16 32 groups of FFT.

# **10.1 FFT**

Figure 10.1, "FFT1" Starting and closing analysis;

"Style" Set FFT analysis amplitude or phase.

"Source" Select the data source for FFT analysis;

"FFT length" Set FFT length;

"window style" Set FFT window type;

"window parameter" Set the parameters of the window style;<br>"Referent Value"Set the reference value for the display Datas Length 100000

waveform;

"1V/Grid" Set the scale value of the vertical direction.

# **10.2 Horizontal Axis**

Figure 10.2, "Center" set the center of the FFT's results to  $10 \text{ mV}$ display the frequency; the knob is set at the center of the frequency, and the horizontal axis is enlarged.

# **11. Lissajous**

Click the "Lissajous" tab to open the Li Saru graphics display interface.

As shown in Figure 11.1, the "show" opens and closes the 10mV Lissajous display;

"Data length" set the length of the data used by Lissajous graphics;

InstruStar Electronic Technology 4 <http://www.instrustar.com/>

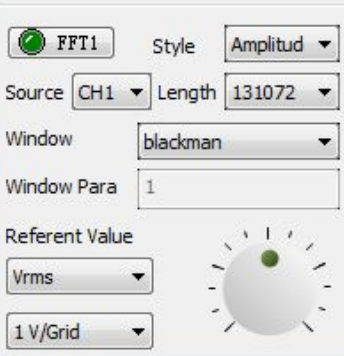

Figure 10.1 FFT

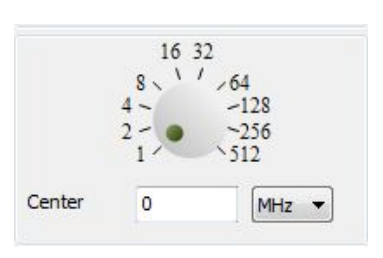

Figure 10.2 Horizontal Axis

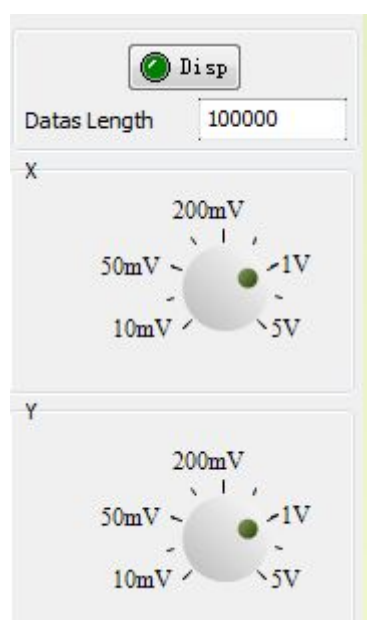

Figure 11.1 Lissajous

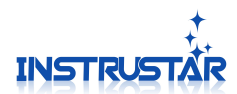

X knob, set the scale of the horizontal axis; Y knob, set the the scale of vertical axis;

# 12.**DDS(Need device support)**

After opening the DDS signal source interface, as shown in Figure 12.1, a waveform can be output to set the waveform and frequency; amplitude and bias need to use the 2 knob of USB port to adjust. Sweep a block, can be set according to the parameters of the sweep frequency output waveform.

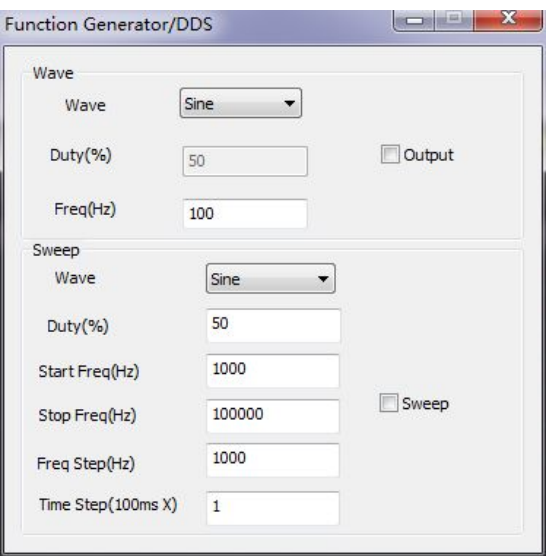

Figure 12.1 DDS